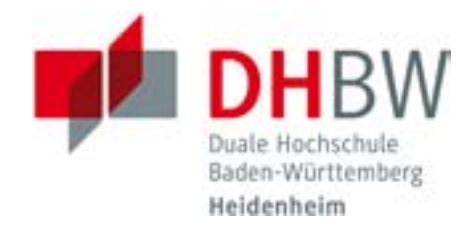

## **MERKBLATT EBSCO DISCOVERY SERVICE (EDS)**

## **EINFACHE UND FORTGESCHRITTENE SUCHE**

1. Unterhalb des dargestellten Suchfeldes können Sie zwischen einfacher und erweiteter Suche auswählen. Geben Sie in der Ansicht **Einfache Suche** Ihre Suchbegriffe im Suchfeld ein.

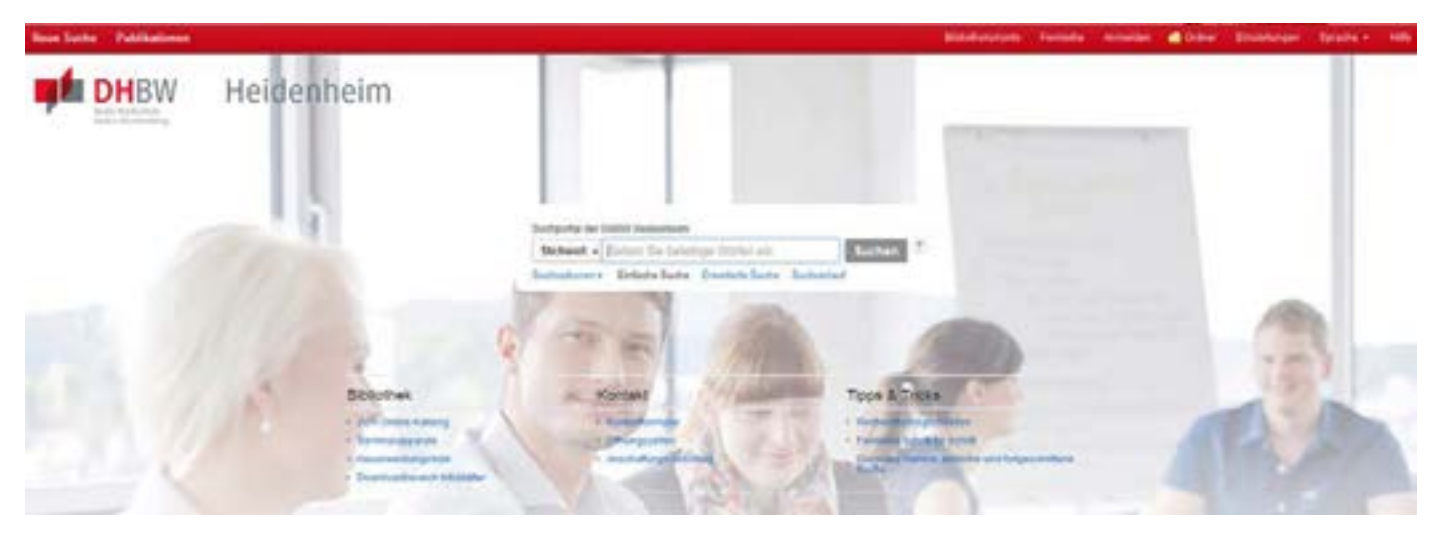

2. Falls Sie eine der optionalen Eingrenzungs- oder Erweiterungsoptionen verwenden möchten, klicken Sie auf den Link **Suchoptionen**.

Hier können Sie bestimmte Suchmodi auswählen, wie z.B. **"Boolscher Wert/Ausdruck"**, **"Alle meine Suchbegriffe suchen**" oder "SmartText-Suche".

- **• Boolscher Wert/Ausdruck** Verwenden Sie diesen Suchmodus, um Suchbegriffe mit "AND, OR, NOT" zu verknüpfen. Zusätzlich ist hier eine Umgebungssuche mit dem Faktor 5 voreingestellt, d.h. wenn Sie 2 Begriffe eingeben, bekommen Sie Ergebnisse, bei denen diese 2 Begriffe innerhalb von 5 Worten zusammenstehen.
- **• Alle meine Suchbegriffe suchen** Dieser Suchmodus ist voreingestellt. Hier erfolgt eine automatische UND Verknüpfung.
- **• Einen beliebigen meiner Suchbegriffe suchen** Hier erfolgt eine automatische ODER Verknüpfung.
- **• SmartText Suche**  Bei diesem Modus können Sie bis zu 5000 Zeichen eingeben (z.B. Copy/Paste eines Abstracts). Mit dieser unscharfen Suche bekommen Sie ähnliche und verwandte Ergebnisse angezeigt. Wie im vorherigen Modus kann die Trefferanzahl hier sehr hoch werden.

Generell gilt: Von oben nach unten – von **Boolscher Wert/Ausdruck** bis **SmartText Suche** werden die Suchmodi unspezifischer und Sie bekommen mehr Ergebnisse zurück.

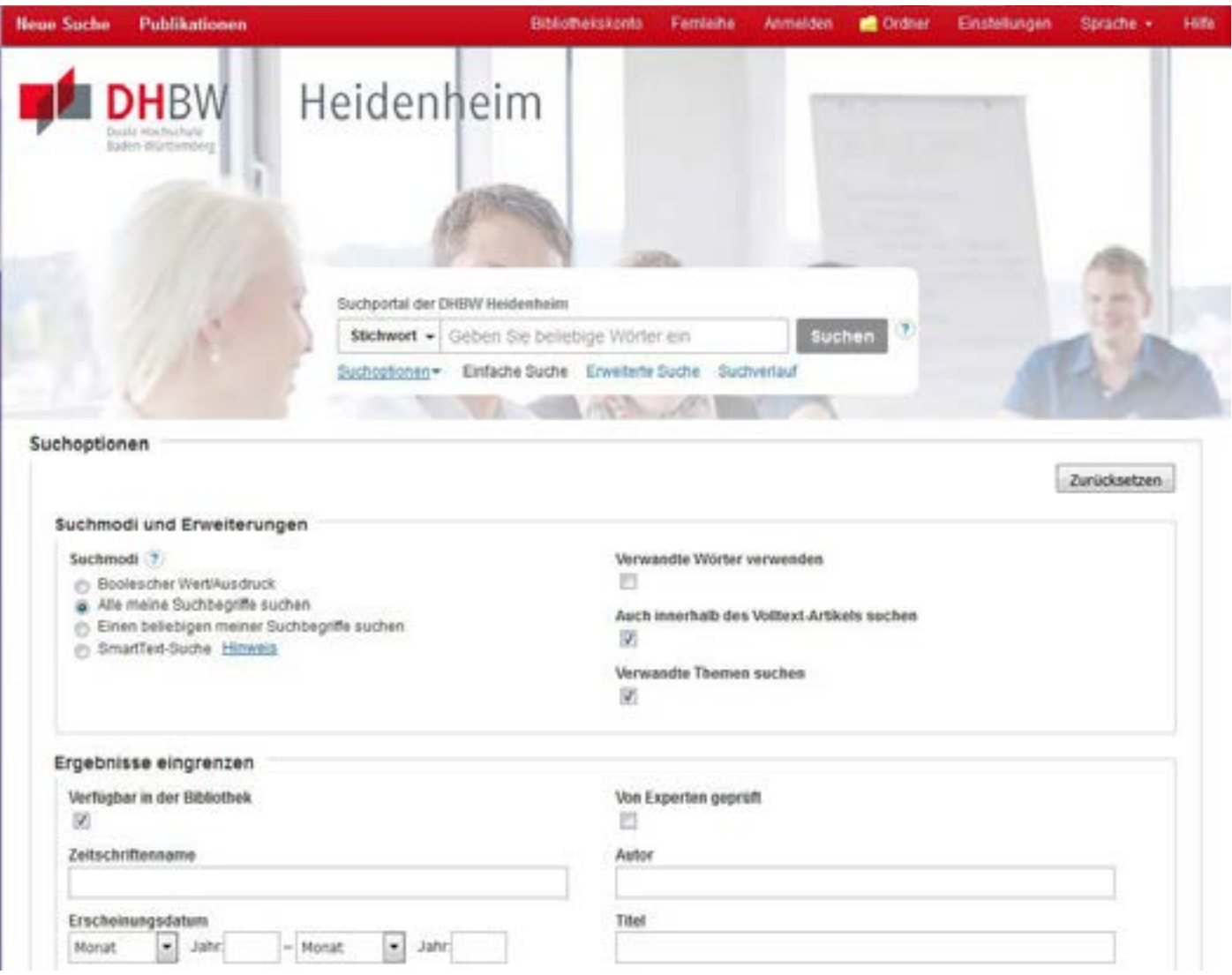

- 3. Sie können hier verschiedene Eingrenzungen oder Erweiterungen für Ihre Suche auswählen. Es ist voreingestellt, dass nur Ergebnisse mit Volltext angezeigt werden. Durch das Entfernen des Hakens bei **Verfügbar in der Bibliothek** erhalten Sie auch zahlreiche Literaturnachweise aus verschiedensten nicht lizenzierten Datenbanken.
- 4. Um die **Suchoptionen** zu schließen, klicken Sie erneut auf den Link.
- 5. Klicken Sie auf die Schaltfläche **Suche**. Die Ergebnisliste wird angezeigt.

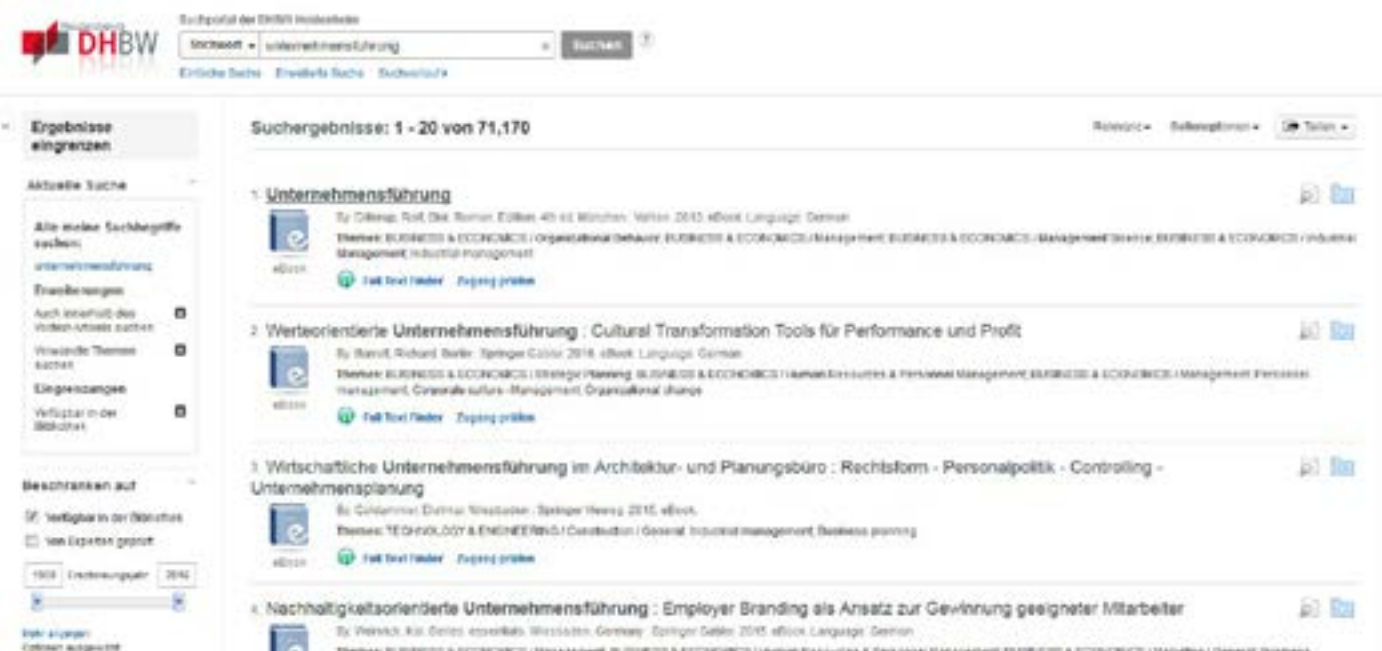

## **WEITERE HINWEISE**

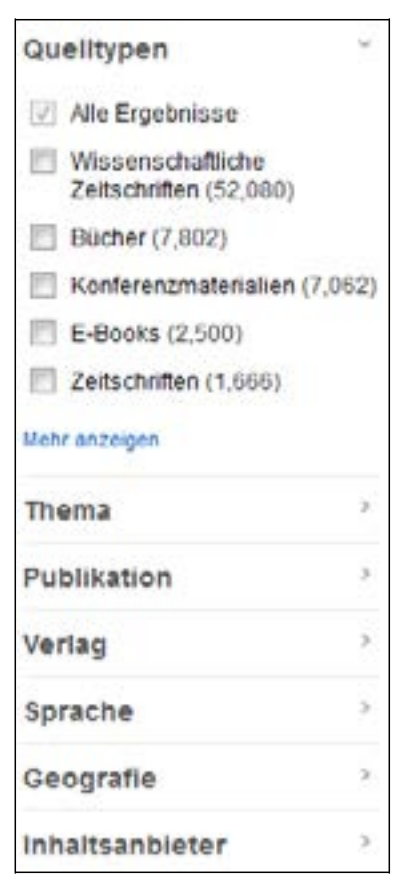

Das Suchfeld wird oberhalb der Ergebnisliste angezeigt. Ihre Suchbegriffe, Eingrenzungs- und Erweiterungseinstellungen werden beibehalten und in der linken Spalte angezeigt.

Mit dem Link **Mehr anzeigen** unterhalb des Datumschiebers kommen Sie zurück auf die Suchoptionen mit weiteren Auswahlmöglichkeiten.

Um die Suche noch weiter einzugrenzen, benutzen Sie am Besten die Facetten in der linken Spalte. Hier können Sie die Ergebnisse nach Datum, Quellentyp, Schlagworten, und anderen Kriterien verfeinern.

Hier finden Sie auch eine Eingrenzung nach **Content Provider**, d.h. nach jeweiligen Datenbanken, die den gesamten Datenbestand des Discovery Service ausmachen.

Die **fortgeschrittene oder erweiterte Suche** unterscheidet sich von der einfachen Suche durch die Möglichkeit, mehrere spezifische Suchfelder auszuwählen und diese mit AND, OR, NOT kombinieren zu können.

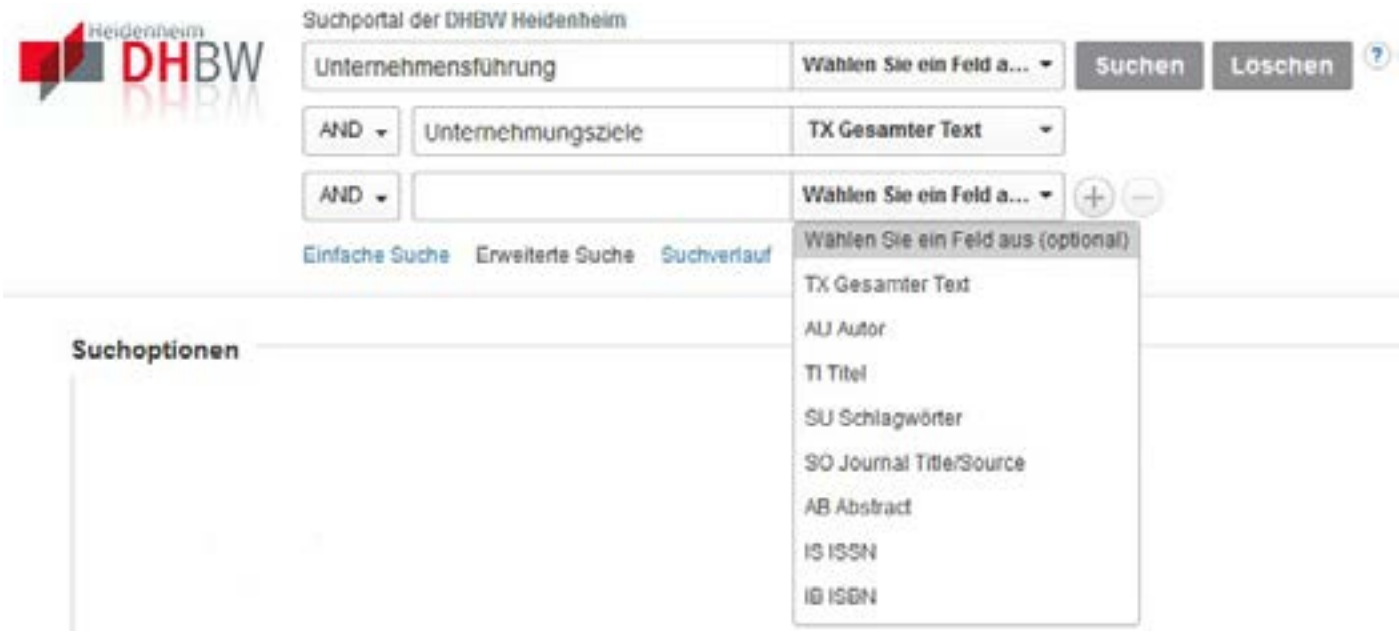

- **• TX All Text**  Benutzen Sie dieses Feld für eine Freitextsuche im gesamten Datenbestand. Hier wird auch der erhältliche Artikelvolltext mitdurchsucht.
- **• AU Author** Hier wird der Name des Autors eines Buches oder Artikels eingegeben
- **• TI Title**  Hier suchen Sie nach dem Titel eines Artikels. Für Titel einer Zeitschrift benutzen Sie **SO Journal Title/Source**
- **• SU Subject Terms**  Dieses Suchfeld durchsucht den Schlagwortbestand
- **• AB Abstract** Hiermit durchsuchen Sie ausschliesslich die im Datenbestand enthaltenen Abstracts
- **• IS ISSN und IB ISBN** Hier wird nach Zeitschriften und Büchern anhand der ISSN und ISBN gesucht.